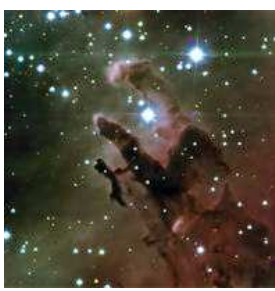

## **HIgh speed Photo-POlarimeter (HIPPO)**

**User's manual** Version 0.1 25 November 2008 *Stephen Potter*

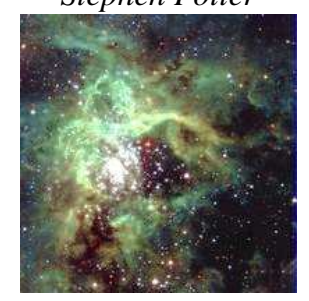

How to use this manual

- Arriving at the telescope
- **Observing**
- Knowing your way around the GUI

## **How to use this manual**

This manual is intended to give practical information on how to observe with the HIPPO. It describes how to check and test that everything is working properly, how to operate the instrument and how to make observations.

There is also a reference guide which describes in more detail how on-line reductions are calculated, the optical design, the data and command flow and offline data reductions.

## **Arriving at the telescope**

You must visit the telescope on Wednesday afternoon and check things out. The technicians will have attached the polarimeter to the telescope and have done some preliminary connectivity tests. However it is your responsibility to verify that things are working correctly:

## **At the telescope, check:**

Instrument on the telescope.

Dark slides are closed.

Eye pieces are in beam.

PMTs power is off .... unless running dark count and/or noise and/or interference tests.

Hand set on telescope.

### **In the warm room:**

If control PC switched off: switch on. Screen goes blank for ~20 secs while it mulls things over.

If at login prompt: login as ccd.

To run the polarimeter software: click on the swirly icon  $\overline{Q}$  at the bottom of the screen. Restart the software at the begining of everynight. Data is stored with a file name corresponding to the startup date. If you forget to restart then the new data will just be appended to the previous nights data. This is generally not a problem although the file size can become unmanageable.

If this is the first time the software is run after bootup: exit the software and restart it. There is some permission problem that happens after boot-up only. The software will start first time without problems thereafter.

### **Check instrument/PC communications:**

If you are unfamiliar with the GUI it may be better to read the section "knowing your way around the GUI" first.

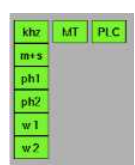

The communications status indicators (above) should all indicate green if all communications channels are OK. If all green then skip the rest of this section.

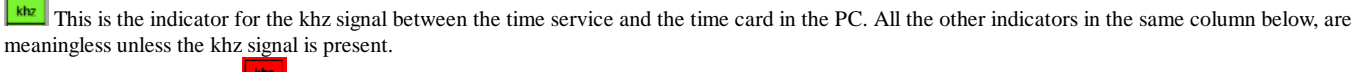

The khz signal may be red  $\frac{\mathbf{k} \cdot \mathbf{k}}{\mathbf{r}}$  if:

 -the cables between the time service and the PC (time card) are not connected -the software has not been restarted after boot-up of PC -something else.....

This is the minute and second pulse indicator.

The minute and second pulse signal may be red  $\frac{m+1}{n}$ if:

 -the cables between the time service and the PC (photometry card) are not connected. These are seperate cables to the khz cables. -the software has not been restarted after boot-up of PC

-the khz signal is not present  $\left(\frac{1}{\text{blue}}\right)$ -something else.....

 $\boxed{\text{ph1}}$  and  $\boxed{\text{ph2}}$  These are the photometer indicators. There should always be dark counts of ~1-5cs-1.

If there are 0 cs-1 then these indicators will turn red  $\frac{\text{ph1}}{\text{ph2}}$ 

-the cables between the instrument and the PC (photometry card) are not connected.

- -the software has not been restarted after boot-up of PC
- -the power supply to the photometers is off

-the khz signal is not present  $\left( \frac{|\mathbf{h} \cdot \mathbf{h}|}{\|\mathbf{h}\|_2} \right)$ 

-something else.....

**and**  $\boxed{w^2}$  These are the indicators for the rotating waveplates pulses'.

#### These will turn red  $\sqrt{\frac{w_1}{w_2}}$  if:

-you have not yet set the waveplates to rotate (i.e. they are stopped). Set them rotating in program mode 3.

-the khz signal is not present  $\left( \frac{1}{2} \right)$ 

-the software has not been restarted after boot-up of PC

-the commications with the PLC are not working indicated by the PLC indicator being red  $(\frac{PLC}{P}$  -problem with the indexer on the instrument. Power cycle the indexer.... has happened a few times -the waveplates have stalled. i.e. they may have physically become stuck.... has happened -the waveplate sensors have malfunctioned ... has happened -something else.....

 $MT$  This is the time service indicator.

The time service indicator may be red ( $\frac{MT}{NT}$ ) if:

 -the cables between the time service and the PC (time card) are not connected. These are seperate cables to the khz cables and the m+s cables.. -the software has not been restarted after boot-up of PC -something else.....

**PLC** This is the PLC communications indicator.

The PLC communications indicator may be red ( $\frac{PLC}{P}$ ) if:

 -the cables between the PLC and the PC (serial port) are not connected. -the plc is not switched on

 -the software has not been restarted after boot-up of PC -something else.....

## **Check the time**

Check that the software is indeed displaying the same time as displayed on the SAAO time server. The date should also be correct. The time according to the PC will not necessary be correct and should be ignored.

## **Intitalise everything**

At the beginning of every night, or every restart of the software, or every power cycle of anything, initialise everything. I.e. the polarising filters, filter1, filter2, ND1, ND2, Aper1, Aper2. Check that the status indicators report position 0 (in green), and that the Ind and Cen indicators are green.

## **Check the waveplates**

At the beginning of every night, or every restart of the software, or every power cycle of anything, it is usually necessary to power cycle the indexer. To do this you need to go to the instrument and find the plug labeled "indexer". Switch it off, count to 5, then switch it back on.

Start the waveplates rotating by chossing mode 3 and pressing GO. The waveplate status indicators should change from yellow "stopped" to green "running". Also, if they are running correctly, the waveplate pulses indicators should be green  $\frac{|\mathbf{w}|}{|\mathbf{w}|}$  and  $\frac{|\mathbf{w}|}{|\mathbf{w}|}$ . Also see "check file saving" below.

## **Check the photometers**

The photometers are prone to electronic interference that can introduce spurious signals. Two known sources of possible interference are the acquisition camera during readout and/or the rotating waveplates. Proper insulation will illiminate such interference. Counts from both photometers are always reported as cs-1 in their respective boxes on the top right of the main screen irrespective of observing mode and dark counts should be about 1-5cs-1.

Interference from these two sources should be tested individualy. With the waveplates stopped and the acquistion camera reading out (set it to full screen and 0.05s integrations) the dark counts should remain at about 1-5cs-1 with no obvious increase during acquisition camera readout.

Similarly, with the acquistion camera not integrating, start the waveplates rotating and check that the dark counts do not increase.

Note that these tests need to be performed in a dark dome. I.e. the lights are off and the warm room door is closed. Do I need to say that the photometers need to be switched on for these tests?

## **Check file saving**

If you are observing using a "program" data will automatically be saved to disk in /home/ccd/data. The filename will be the date of the day the software was restarted. e.g. if you restarted the software when you came up to the telescope on the evening of Wednesday 1st October 2008 the filename will be 1\_10\_2008. Data will also be saved to disk if the SAVE button is activated (green) on the main page. This button is mainly used for test purposes. During actual science observing it is best to operate the instrument through the programs menu.

In the meantime activate the SAVE button and ensure the waveplates are rotating. Then open an xterm and "cd /home/ccd/data". Next type "tail -n 30 filename (e.g. 1\_10\_2008)". This command will list the last 30 lines of the data file to the terminal. Repeat the tail command and note that the data is changing. In particular columns 3 and 5 should be incrementing (see below). Note that these numbers are periodically reset upon every rotation of the waveplates and therefore should not exceed ~950.

0 0 815 0 815 810 0 0 824 0 824 811 0 0 833 0 833 812 0 0 842 0 842 813 0 0 851 0 850 814 0 0 859 0 859 815 0 0 868 0 868 816 0 0 877 0 877 817 0 0 0 0 1 818 0 0 9 0 10 819 0 0 18 0 19 820 Once you are satisfied that this is all correct, keep the waveplates running for the rest of the night.

## **Observing**

#### **Protect the photometers**

The photometers are very sensitive and will easily break if exposed to too much light. They are also very expensive. Therefore you need to be very carefull when using this instrument and be very wary of how much light is going through the instrument at all times. Therefore it is best that the dark slides remain closed until you are absolutely sure you know what you are doing.

#### **At the beginning of every night**

Prepare telescope: switch on telescope power, open telescope dome and mirror covers etc. Point the telescope at a bright star ..... dark slides closed! Put guide mirror out of beam .... light goes to instrument and star dissappears from AG screen Look through eyepiece of channel 1 and center star in aperature..... use handset on telescope Focus star using handset. May also need to recenter once focused. Go back to warm room and put guide mirror in beam. Star should appear on screen. Put square marker on center of star. You may need to refocus the acquisition camera at this point

#### **Science observing (faintish stars)**

Point telescope at science target Put science target in red marker box Goto telescope and put eyepieces and dark slides out of beam Go back to warm room and put guide mirror out of beam

Press the 'P' button on HIPPO main screen so that the plot counts are updating live Perform drift scan to center star in aperture (use aperture position 5 or 4) Once centered put guide mirror back in beam Move red marker box to location of target if necessary. Put guide mirror out of beam.

Find guide star and start guiding (prob best to have guide star coordinates already entered before)

Start observing programs. i.e. Press GO buttons on both channels.

### **Observing a bright polarized standard star (bright stars)**

Point telescope at standard star ... dark slides are closed!!!!

Put star off center from the red marker .. ie some way out of the apertures

Setup instrument ready for observing. As these are big bright stars large apertures will be needed (e.g.3 or 2) Use the programs menu to do this. I.e. in the programs menu press GO then quickly press STOP before integrations start. This will put the instrument into the setup as defined by the program line .... do for both channels.

Put dark slides out of beam

Put guide mirror out of beam

Move telescope slowly (using handset on the warm room) such that the star moves slowly into the apertures. Monitor the count rates and ensure that neither are going to go over 100000c/s. Make sure P is on (green) to ensure live updating of the plots.

Once centered, start guiding and press GO on programs menu.

Goto the Linear polz page.

In both channels manually enter the angle of polarisation of the standard star currently being observed.

Press both "calibrate" buttons.

Once obtained sufficient signal in polarisation buffers (or linear errors become quite small <0.5ish) de-press calibrate. Waveplate zeropoints should now be calibrated. Best to note down the numbers to manually enter them on future nights or after program restarts etc.

# **Knowing your way around the GUI**

## **Main page**

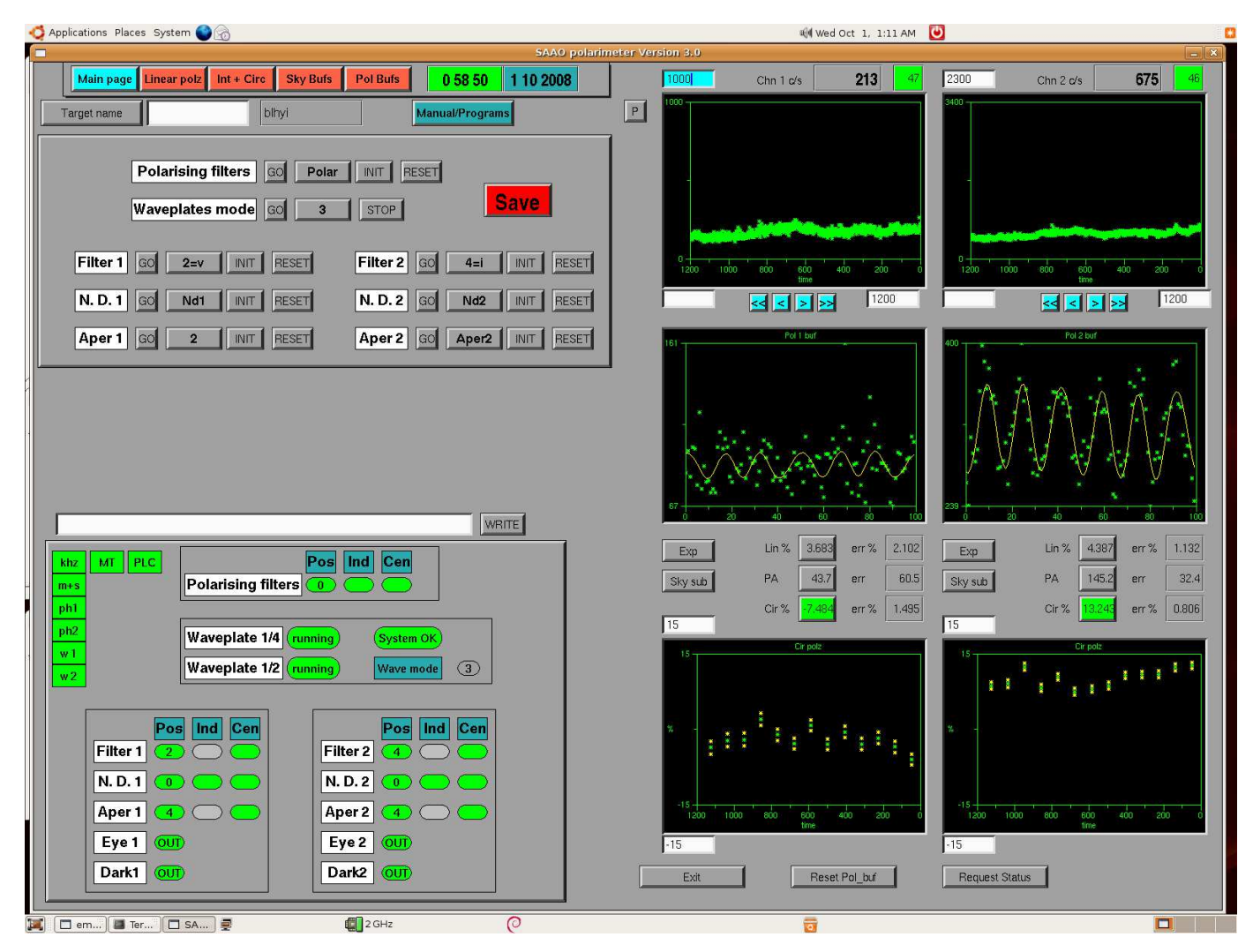

The figure above shows the main screen of the GUI. The main screen can be divided into 4 sections.

**1. The top row of buttons/tabs** permits the user to switch between the "Main page", "Linear polz", "Int + Circ", "Sky Bufs" and "Pol Bufs" screens. All the work is done in the main screen "Main page". The other screens simply show expanded plots of the online data reductions. Just below these buttons is the "Target name" input field. If no target name is specified then the target name will be recorded as "none". To change the target name, the new name has to be entered into the white input field AND the "Target name" button must be pressed. The current target name is displayed in the box area to the right of the input field. Entering a target name makes later offline data reduction much much easier if you have multiple targets. Data sorting is otherwise a

nightmare. To the right of the target name box is the "Manual/Programs" toggle button.

**2. The upper left rectangular area** (below the target name input field) is where the user interacts with the instrument. This has two sub-screens which can be toggled between using the "Manual/Programs" button. The manual sub-screen is where all the mechanical parts of the instrument can be individually controlled. During actual observing this is best done under the programs sub-screen. However the Manual sub-screen is used for initialising all the wheels etc at the beginning of the night. Also the waveplates and the polarising filters (used for calibrations) can be controlled from the manual sub-screen only. For each of the mechanisms you must first select what state (from a pull down menu) you want it to be in. Then press the corresponding "GO" button in order to issue the command. One important point to remember here is that the menus in this area DO NOT report the current status of the instrument: instead they display what command will be sent to the instrument upon pressing a "GO" button. The current status of the instrument is reported in the lower left rectangular area of the main screen.

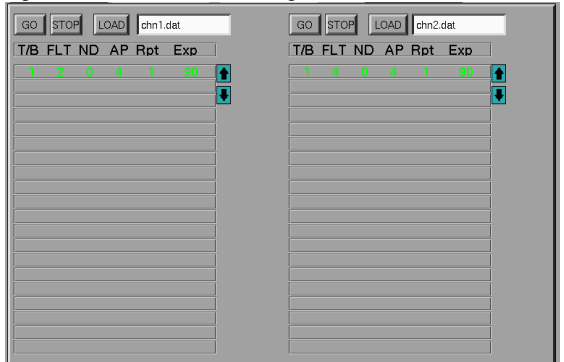

The program sub-screen (above) is where observing programs can be loaded and executed. This sub-screen is accessed through the man\_prg toggle button. Each channel has its own program and therefore work independently of each other. Programs are written as simple ascii files using whatever editor you like and are saved in /home/ccd/data. Example programs can also be found in this directory. You must use the format as in the examples. To load a program: enter the name of the file in the input field AND press LOAD. A program can have up to 20 lines. The line currently being executed is highlighted in green whilst the others remain black. Each of the columns have the following meanings:

T/B: a 1 or a 0 indicates that this is a Target of a sky Background exposure respectively. This label is used for online and offline data reduction.

FLT: This is the filter number position.

ND: This is the neutral density filter number position.

AP: This is the aperture number position.

Rpt: A 1 in this column means to move to and execute the next line in the program after the current integration. A 0 means to stop the program at the end of this integration. If the program has 1 line only (as above) then a 1 in this column means to execute this line repeatidly until the STOP button is pressed. If the last line in a multi-line program has a 1 in this column then execution will return to the first line and start over.

Exp: this is the exposure time in seconds for this line. Note that every 1 millisecond of data is saved to file irrespective of the Exp. This then permits arbitary binning of the data during offline data reductions. Also note that, for above program, there will be a 1 second gap in-between the 90sec exposures. This 1 second is used to check that the intrument is in the state requested. The online data reduction plots are updated at the end of the integration.

**3. The lower left rectangular area** is where the current status of the instrument is reported. The PLC communications status indicator must be green (

 $\left| \frac{\text{PLC}}{\text{P}} \right|$  for the status to be "live". If the PLC communications status indicator is red ( $\left| \frac{\text{PLC}}{\text{P}} \right|$ ) then the reported instrument status is not being updated and is probably incorrect. Except for the waveplates, each of the mechanisms has 3 types of status indicators: Pos, Ind and Cen.

Pos reports the current POSITION of a particular mechanism and is generally a number anywhere in the range 0-8. This indicator will also turn red if the mechanism is moving or green when stationary.

Ind (short for index) indicators are green when a mechanism is in position 0 and grey when not. Poistion 0 is the only absolutely encoded position, whereas the other positions rely on the software keeping count of the current position. Initialisation of each mechanism will tell the instrument to seek out position 0.

Cen (short for centered) indicates that a particular mechanism is centered on a position. It will turn red if not centered which may happen if a mechnaism gets stuck halfway between 2 positions for example.

The waveplates  $(1/2$  and  $1/4$ ) can be in 1 of 3 states, i.e. running, stopped or stalled. A stalled state is an error state. There is also a system ok/not ok indicator. This will report an error if any of various electronic circuitory don't behave as expected. "Wave mode" can be either one of 0,1,2 or 3. So far only the all-Stokes mode has been fully commissioned/tested although there is no reason why the other modes will not work. However the data reduction software has yet to be tested and/or tweaked for the other modes.

**4. The plots area (right half)** is where the live photon counts are reported and online data reductions are displayed. There are two columns of plots each corresponding to the 2 channels (photometers).

-**The upper two plots** display the counts rates in cs-1. Input fields permit scaling of the Y axis and the time axis. Equalising the lower and upper Y values will force auto-scaling. The counts are also reported numerically at the top of the GUI. The adjacent boxes display the time of the current integration. These boxes are green during integrations (and therefore data saving) and red if integrations are not in progress. The P button toggles plotting on/off (green/grey) $\blacksquare$ )  $\blacksquare$  . This is usefull when not integrating but you wish to see the counts graphically e.g. when drift scanning. It is best to switch this off when integrating so that the polarimetry calculations are not updated every second but instead at the end of every integration.

-**The middle two plots** display the polarised buffers. There are 100 bins along the x-axis with 0-99 corresponding to 1 complete rotation of the 2 waveplates. Counts will accumulate in the bins until the end of an integration upon which they will be reset to 0. The y-axis is autoscaled between the minimum and maximum values. The green points are the actual data and the yellow curve is the best fit of the polarisation function that gives the polarisation.

-**The buttons/boxes in between the middle and lower plots** display the polarised measurements and their errors. The measurements are updated every second unless the exp button is toggled on (green) in which case it will only be updated at the end of the current integration. This does not effect the update of the plots which are updated at the end of the current integration unless the  $\Box$  is on. Each measuremnt (Lin, PA and Cir) are also buttons. The active one is displayed in green and displayed in the lower plot.

-**The lower two plots** display the polarimetry measurements. The plot can be changed between Lin, PA, or Cir by using the buttons above the plots. The green points are the data whilst the yellow points demarcate the error measurement.

## **Linear polz**

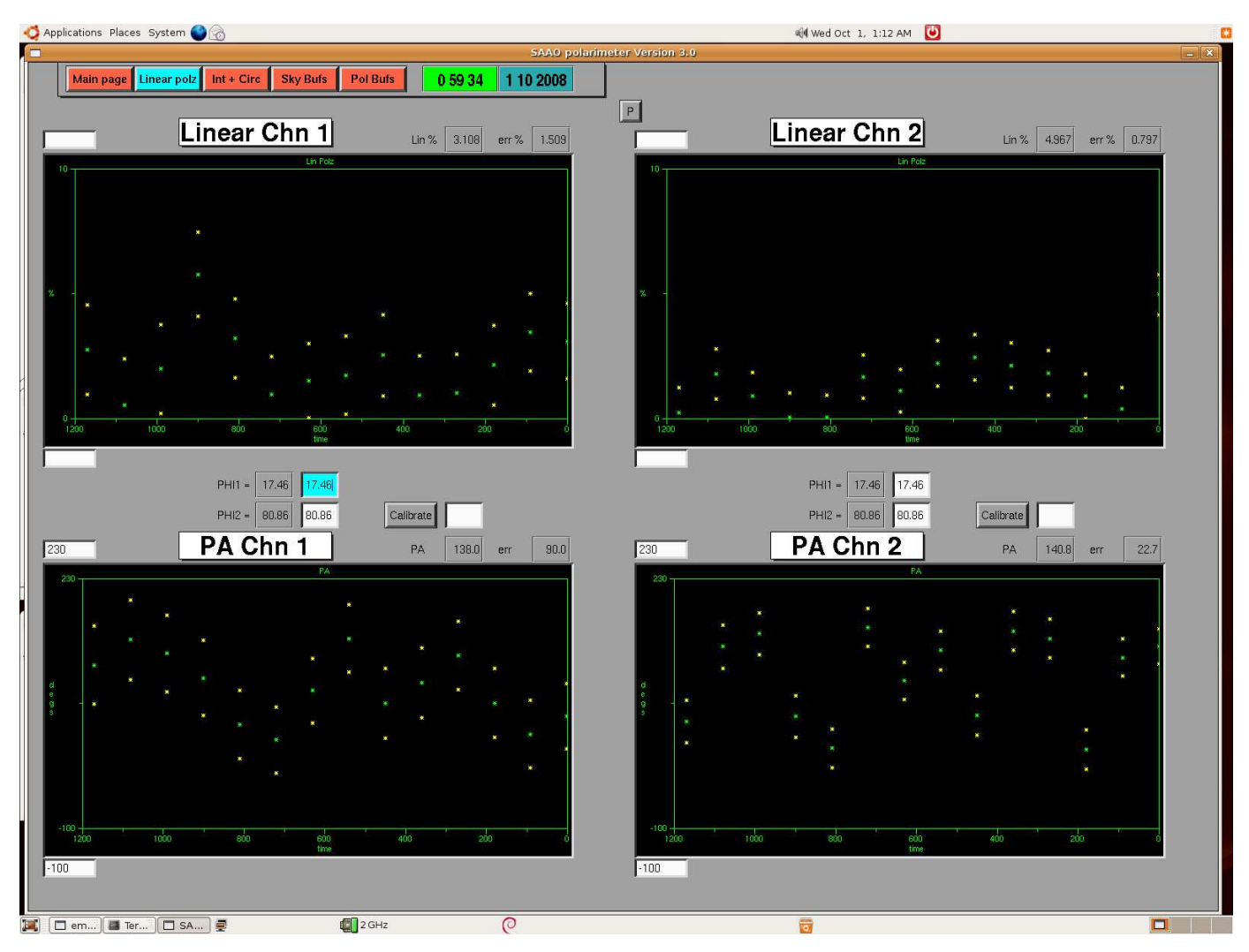

This page serves to give an enlarged view of the online linear polarisation and position angle data reductions. Input fields permit scaling of the Y-axis.

**EQUEFRENT MOST importantly this page is where the waveplate offsets can be either specified or calibrated. Proper online data reduction requires the waveplate** zeropoints to be known. These can be calibrated by observing a polarized standard star. Whilst observing the star, the angle of polarisaion (of the star) can be entered into the input field and calibrate pressed to on (green). This will force the online data reduction routine to calculate the waveplate zero points that give the correct angle of polarisation. Once these have been calculated you must switch off the calibrate to fix the waveplate zero points.

## **Int + Circ**

This page serves to give an enlarged view of the live intensity and circular polarisation online data reductions. Input fields permit scaling of the Y-axis. Self explanatory ... no need to show figure.

## **Sky Bufs**

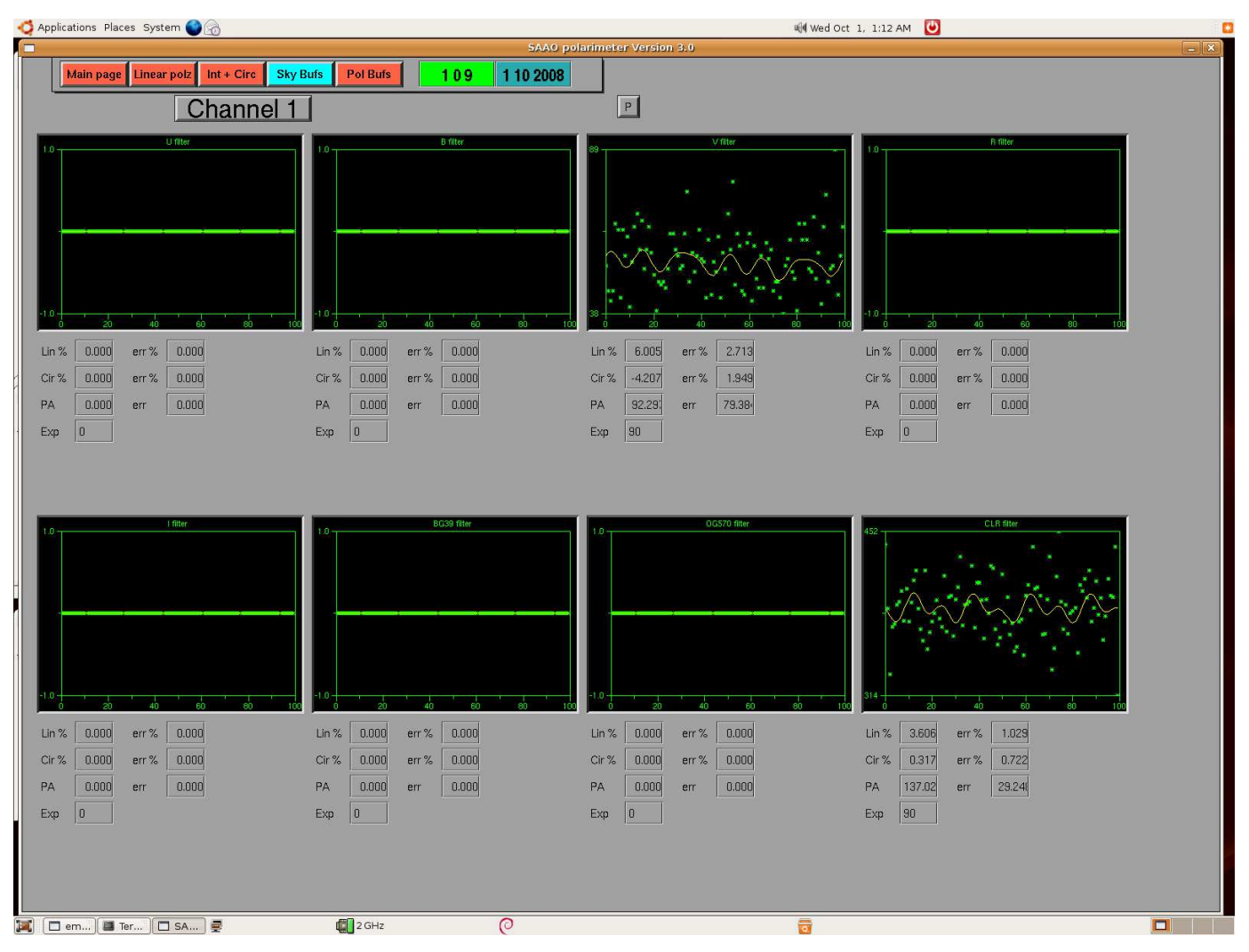

This page displays the sky polarisaton buffers and the calculated sky polarization. There are separate buffers for each filter and each channel. Only one channel is displayed at any one time and the two channels can be toggled between via the Channel 1/2 button. Each buffer records the previous sky measurement and thus a new sky integration will overright the current sky buffer. In the figure above, sky measurements for the clr and v filter have been made only.

## **Pol Bufs**

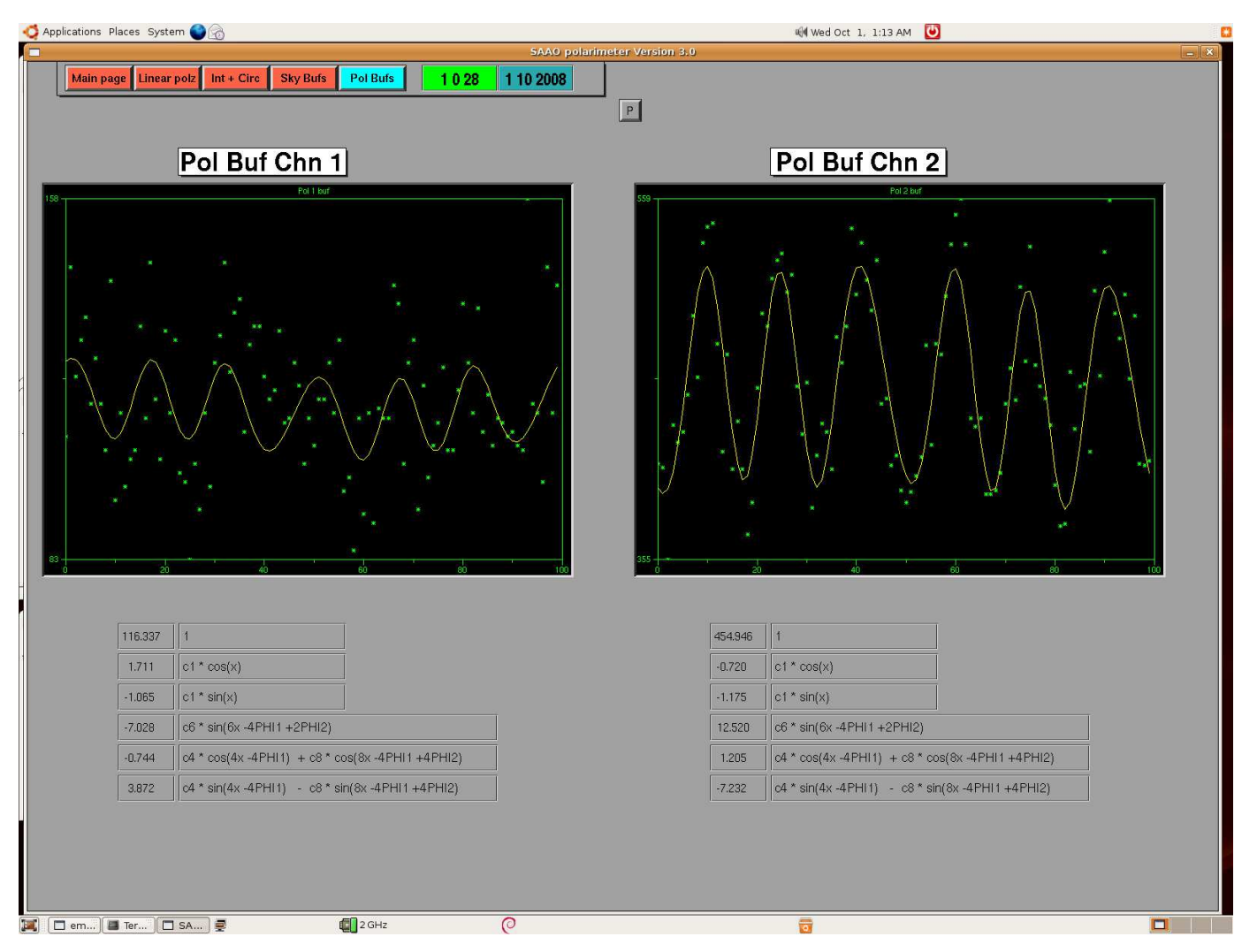

This page serves to give an enlarged view of the live polarisation buffers. The green points are the data and the yellow curves are the best fit of the polarisation function that gives the polarisation. The terms of the polarisation function and their factors are displayed below the plots.